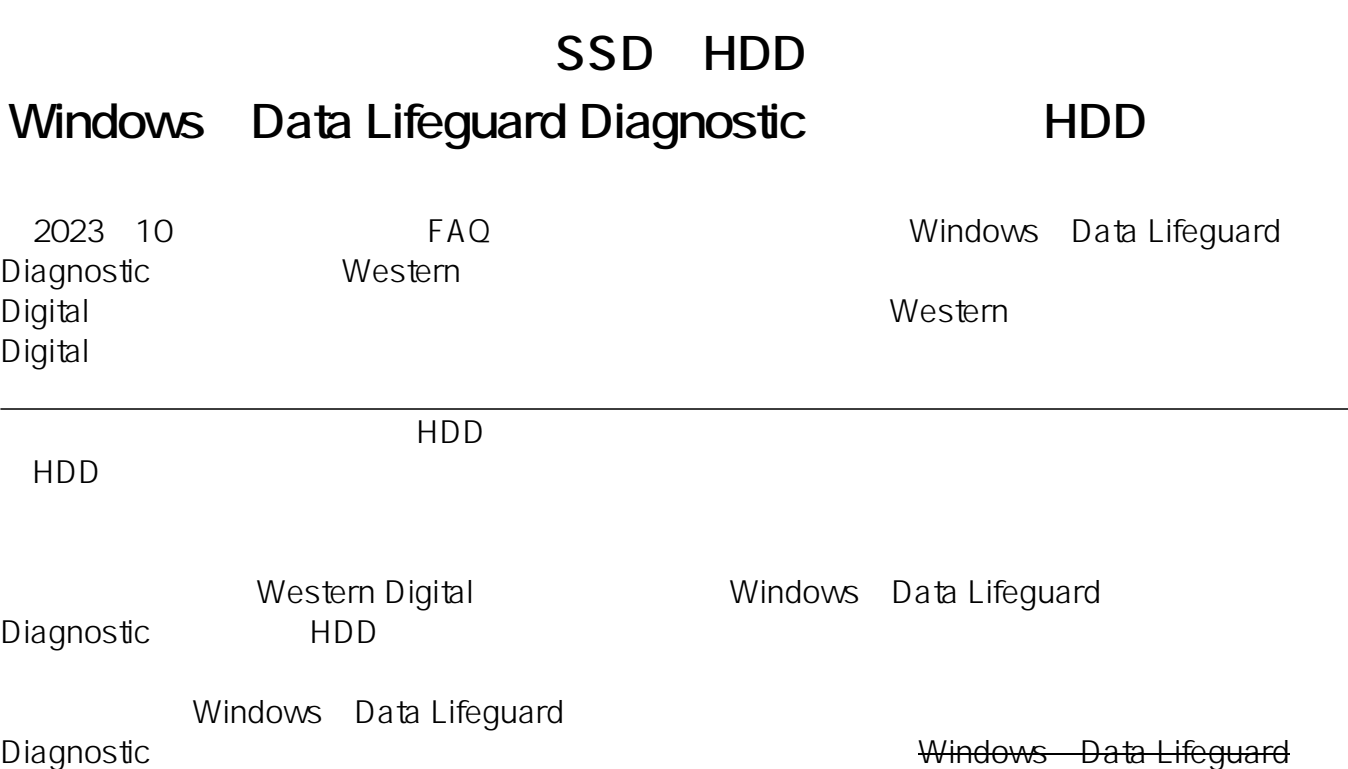

<https://support.wdc.com/downloads.aspx?p=3&lang=jp>-

1. **The absolute computer is a Tata LifeGuard Diagnostic for [Data LifeGuard Diagnostic for** Windows]

 $\overline{\phantom{0}}$ 

Diagnostic
URL
<sub>Diagnostic</sub>

 $1/9$ **(c) 2024 Tsukumo Support <ttc-t@tsukumo.co.jp> | 2024-05-21 05:36** [URL: https://faq.tsukumo.co.jp//index.php?action=artikel&cat=95&id=318&artlang=ja](https://faq.tsukumo.co.jp//index.php?action=artikel&cat=95&id=318&artlang=ja)

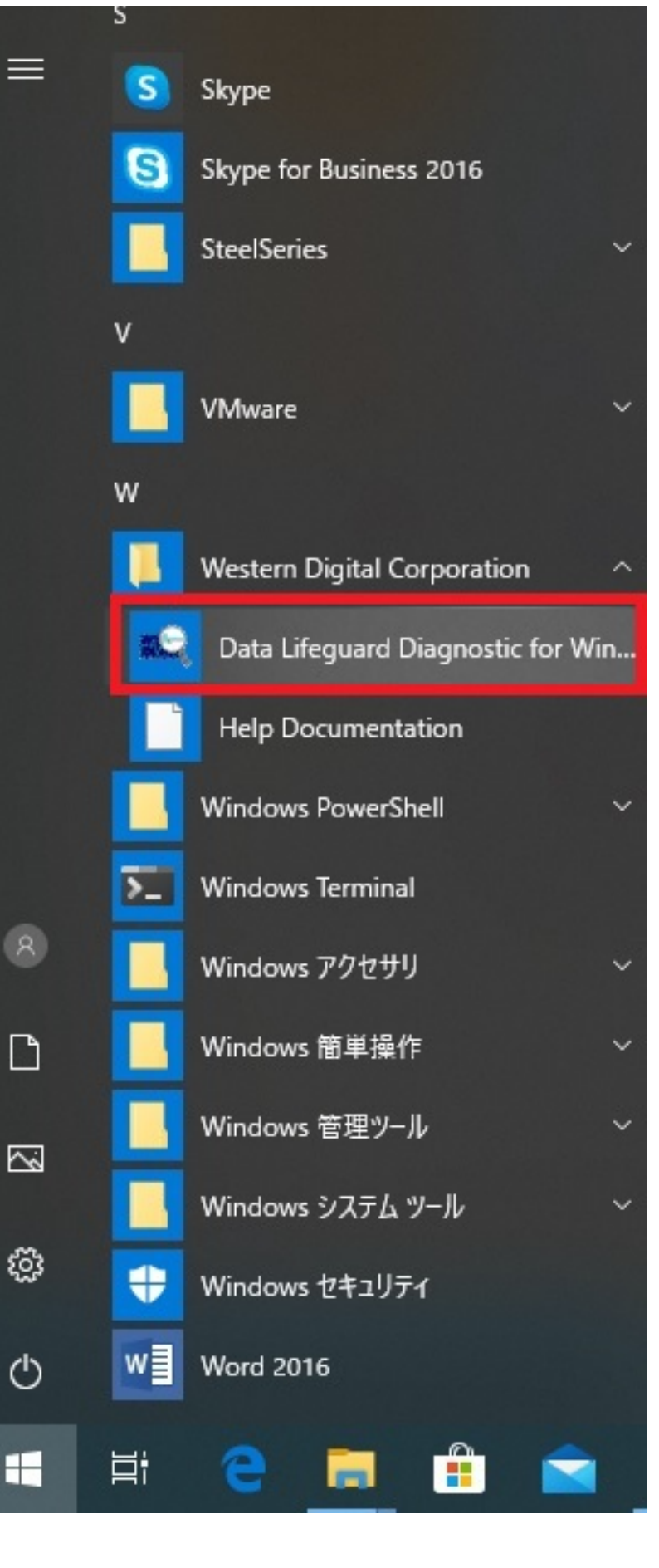

2. 2. **Example 2.**  $\blacksquare$  accept this License

Agreement]にチェックを入れて、[Next]ボタンをクリックします。

**(c) 2024 Tsukumo Support <ttc-t@tsukumo.co.jp> | 2024-05-21 05:36**

 $2/9$ 

[URL: https://faq.tsukumo.co.jp//index.php?action=artikel&cat=95&id=318&artlang=ja](https://faq.tsukumo.co.jp//index.php?action=artikel&cat=95&id=318&artlang=ja)

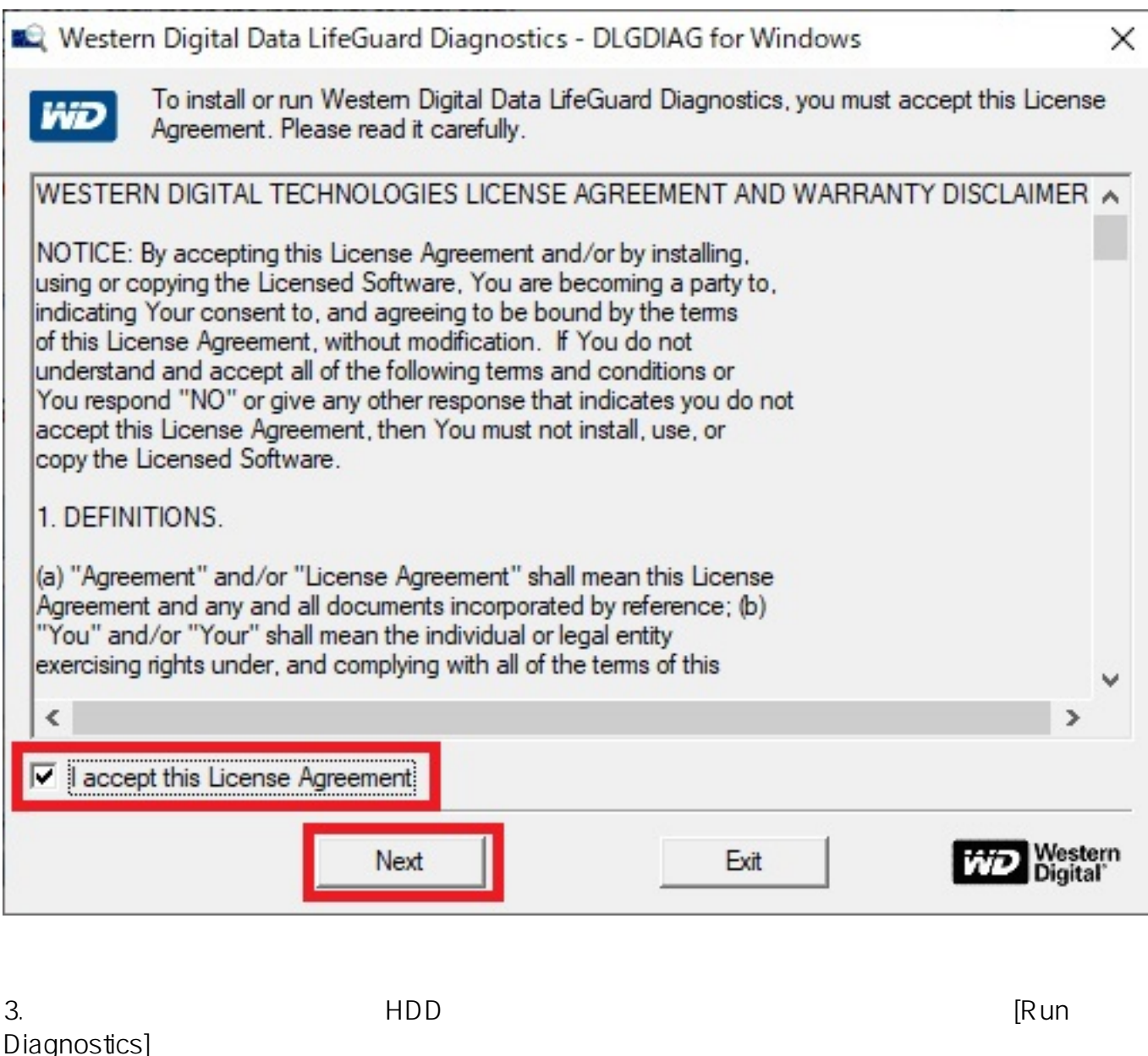

 $ST250DMOOO-1BC141(USB)$  HDD

 $3/9$ **(c) 2024 Tsukumo Support <ttc-t@tsukumo.co.jp> | 2024-05-21 05:36** URL: https://fag.tsukumo.co.jp//index.php?action=artikel&cat=95&id=318&artlang=ja

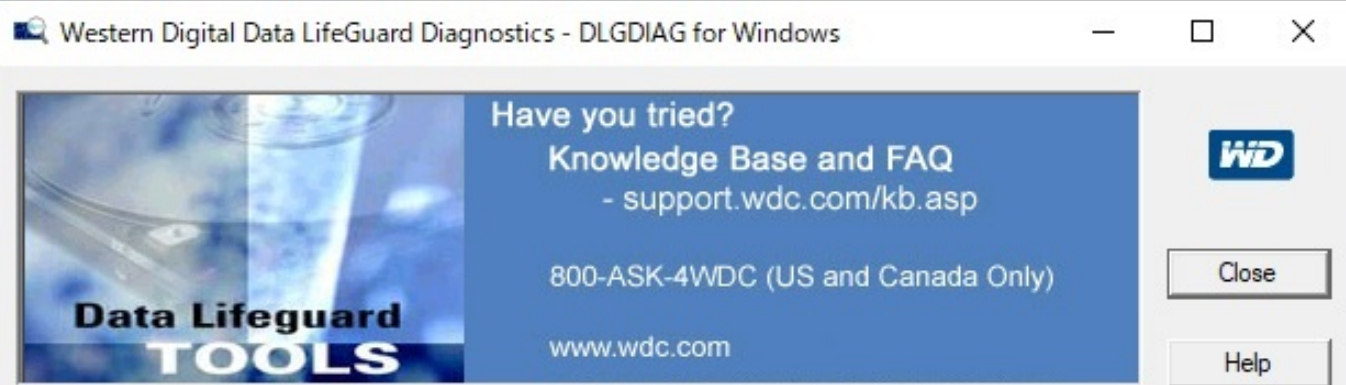

Physical Drive: Highlight a physical drive. Click is to run tests or click is to view SMART data. Right-click for more options.

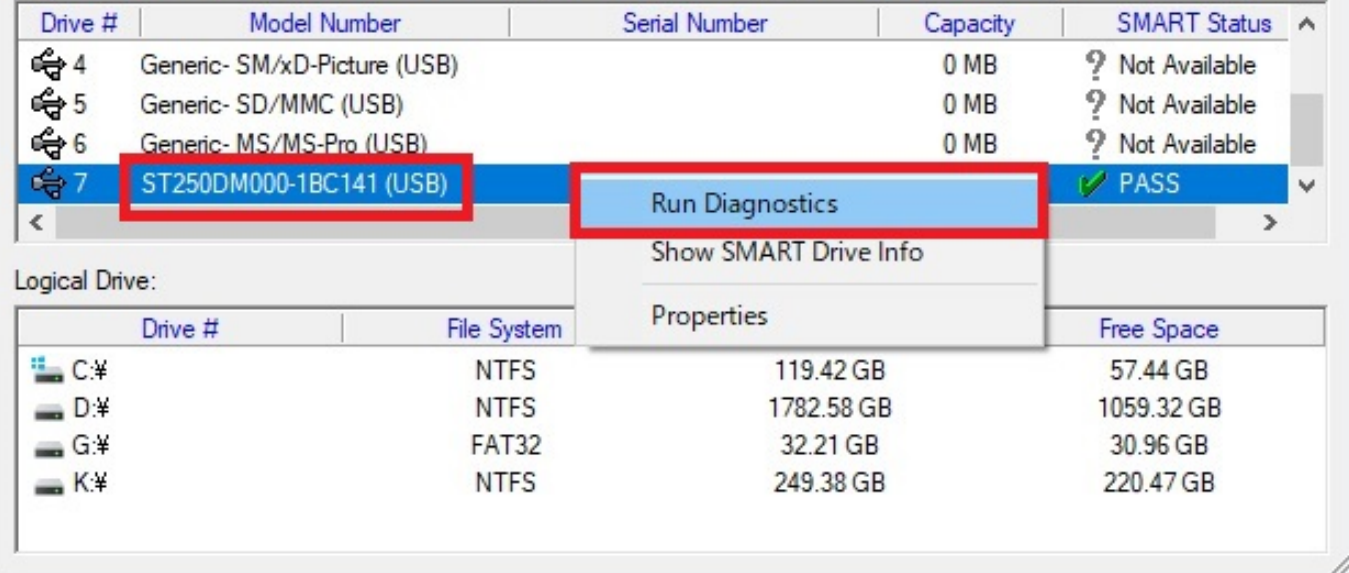

4. [ERASE]

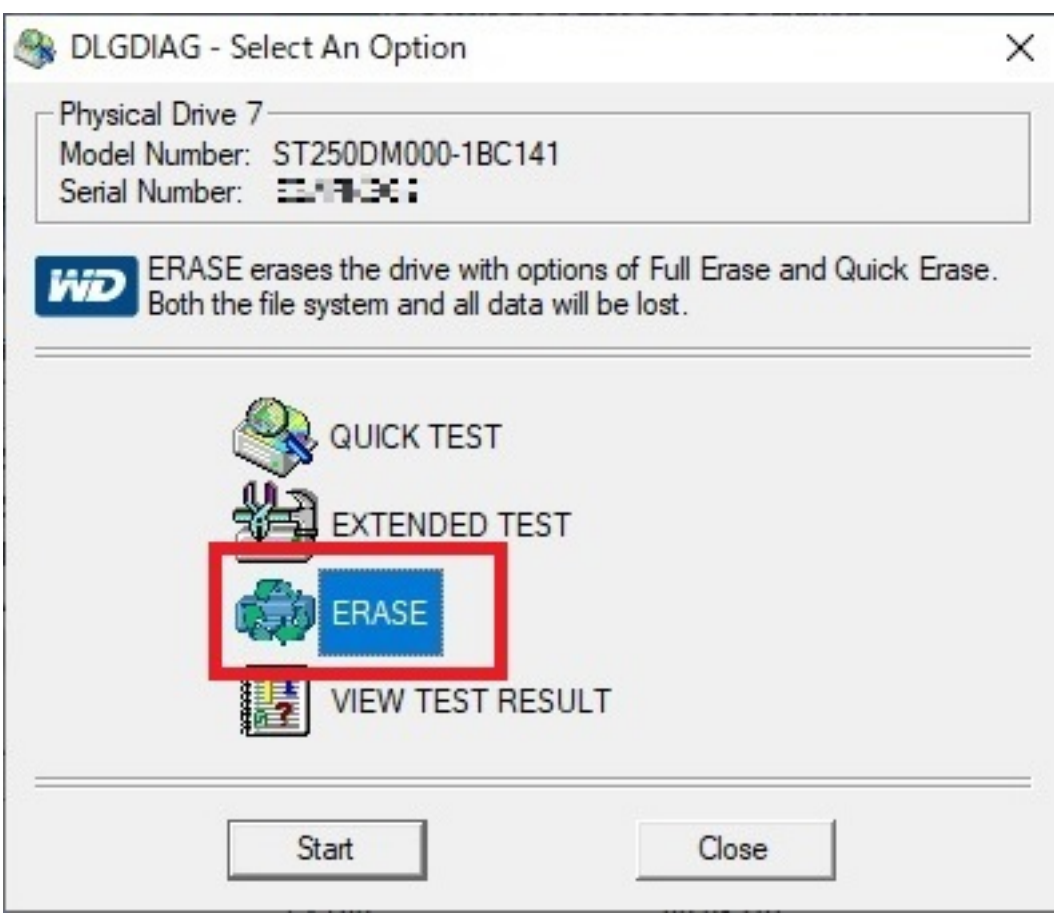

5. HDD  $[OK]$ 

 $[K:]$ 

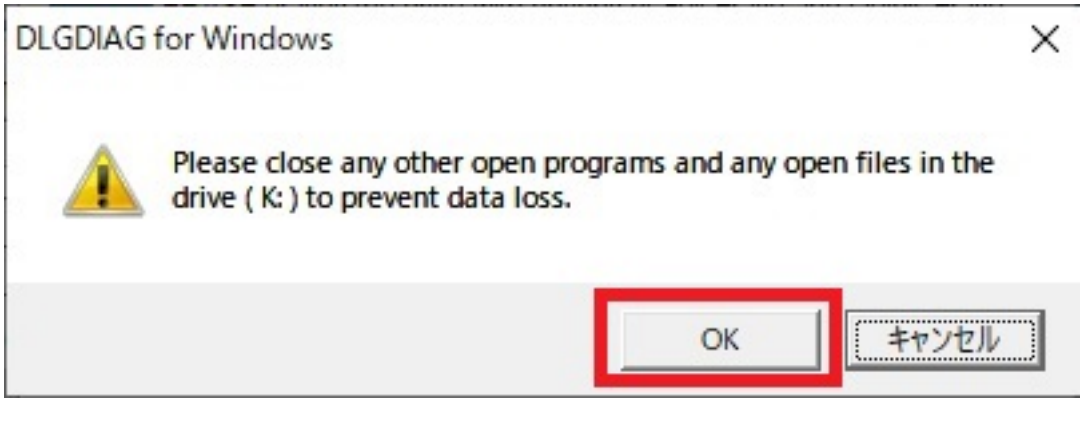

 $6.$  HDD

 $[OK]$ 

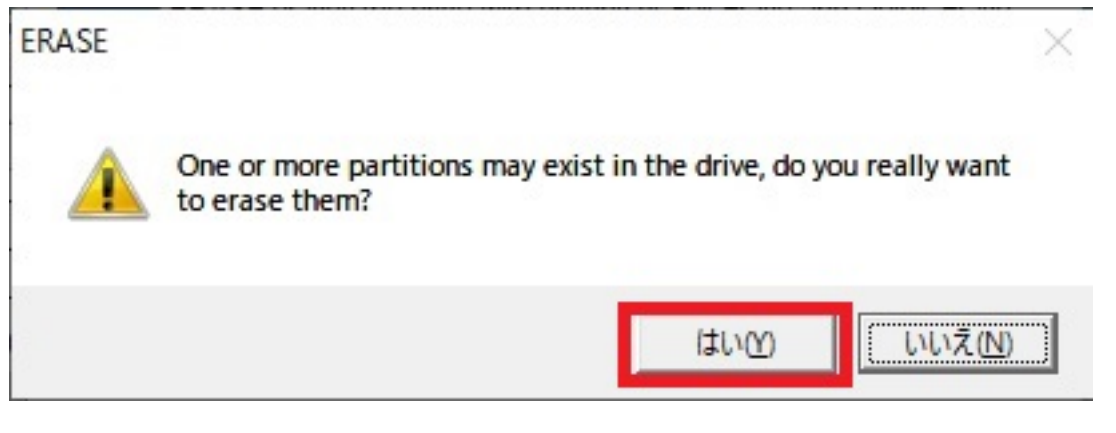

#### 7. HDD

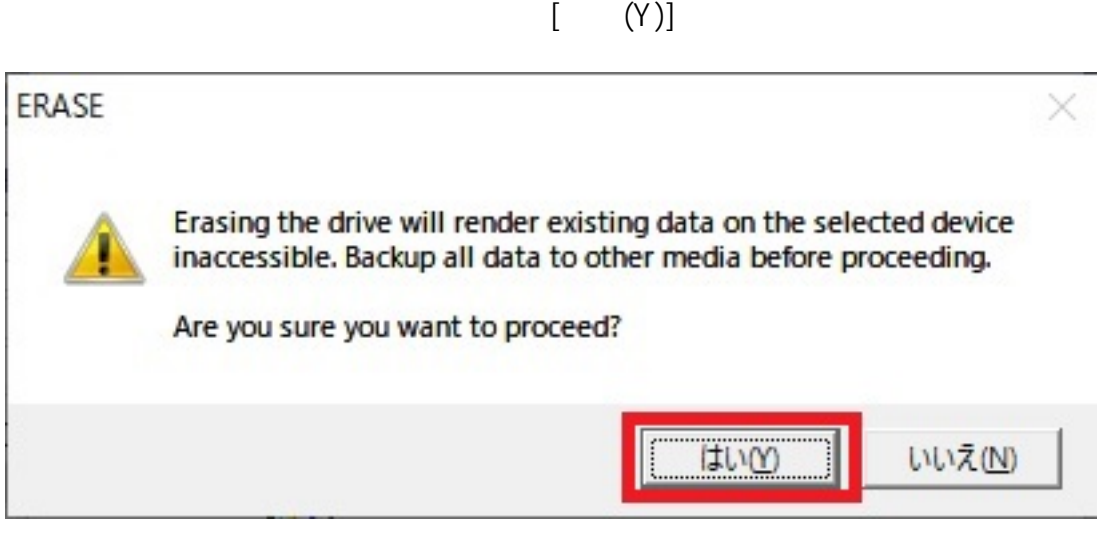

8. [QUICK]<br>ERASE] [OK]

 $[OK]$ 

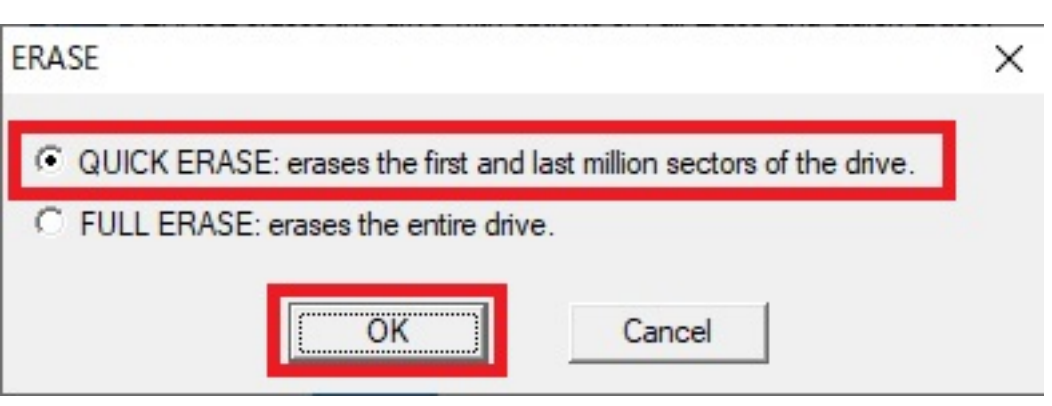

 $9.$ 

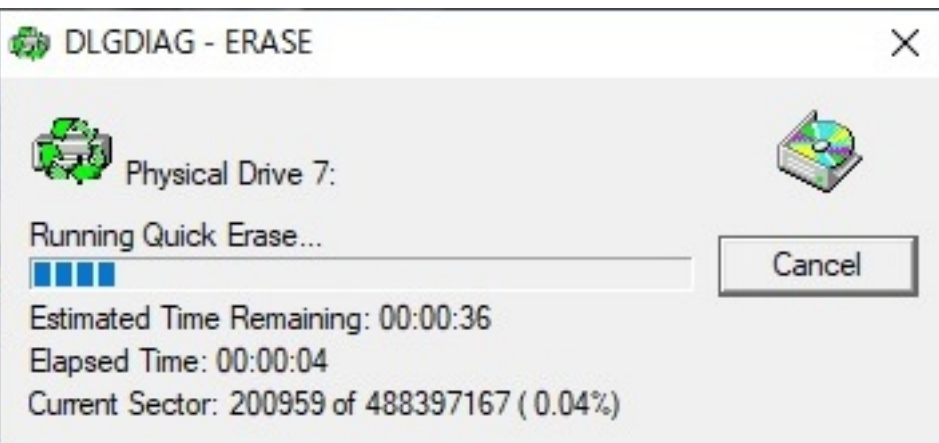

10. říše – Konstantin II. říše – Konstantin II. říše – Konstantin II. říše – Konstantin II. říše – Konstantin I

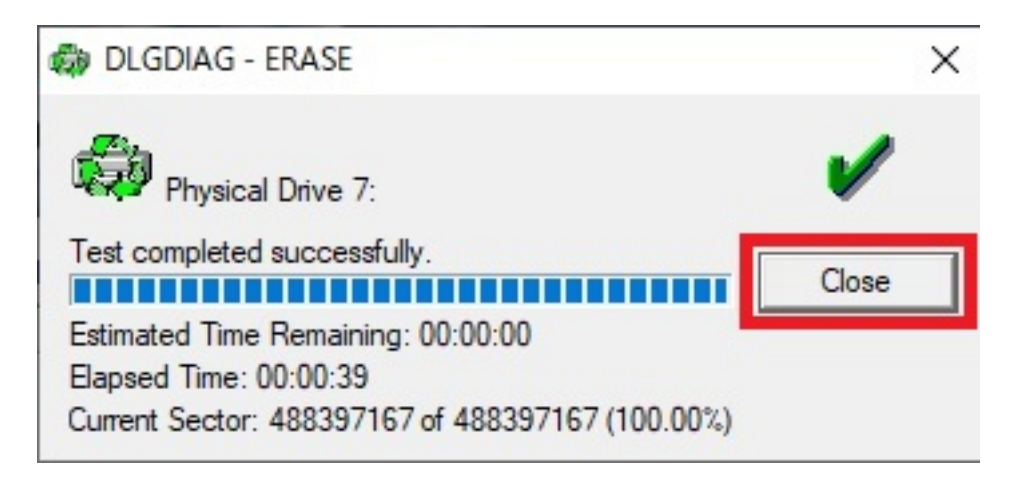

11. (Close)

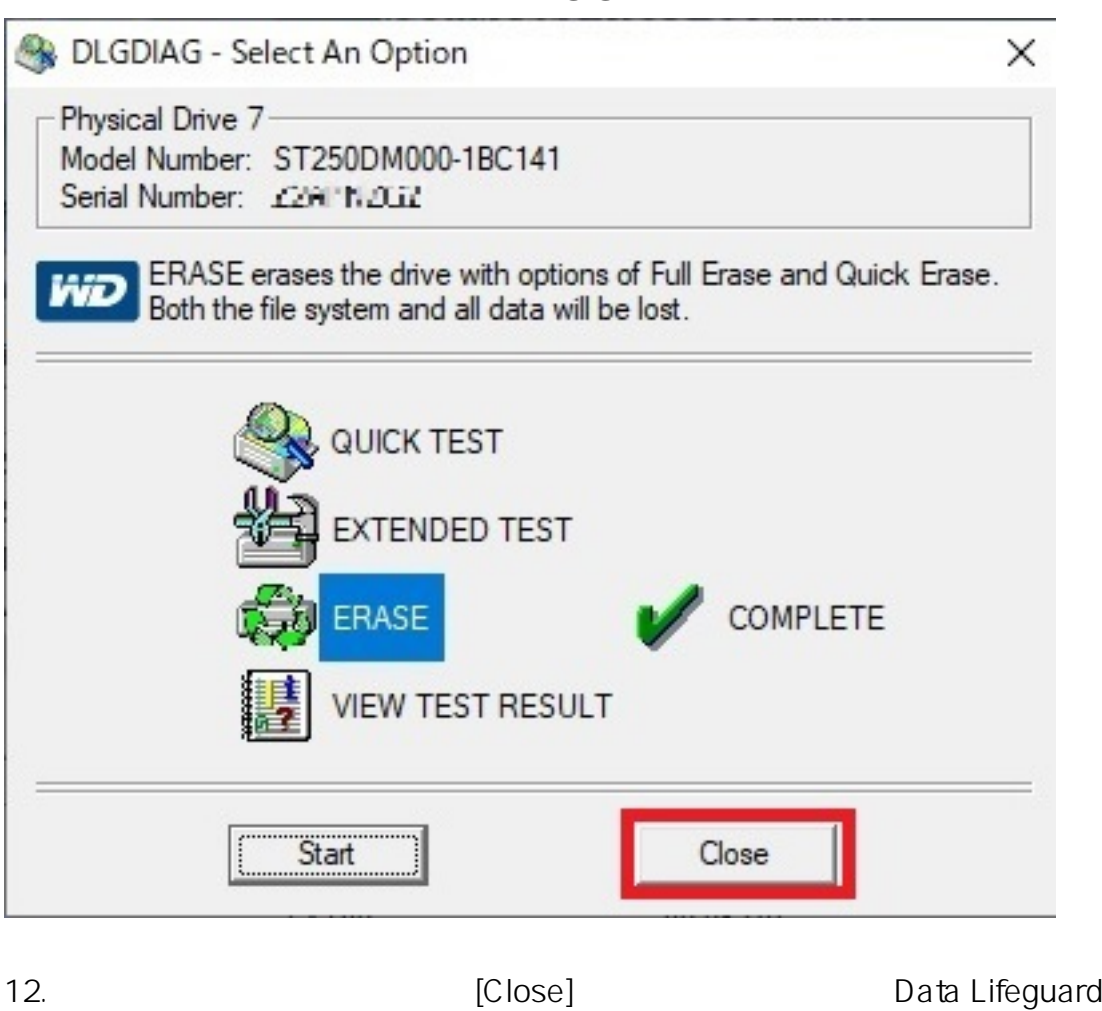

Diagnostic

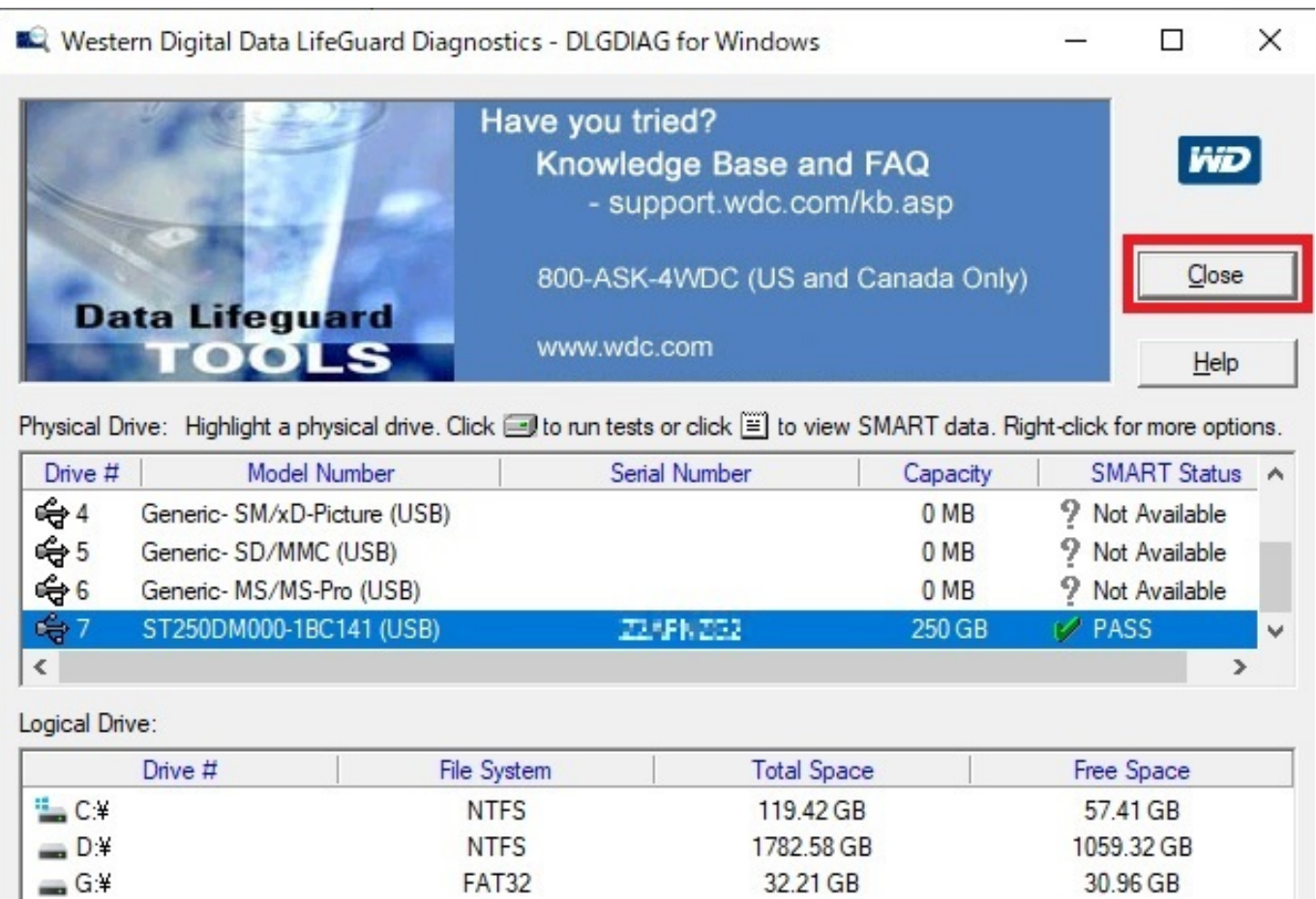

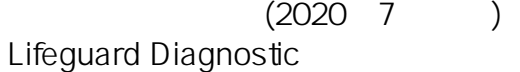

Western Digital Data

一意的なソリューション ID: #1317

製作者: s.suzuki

 $: 2020 - 07 - 25$  17:41